# STEP 14. テキストボックスで表を自由に配置する

### 1. テキストボックスを挿入しましょう

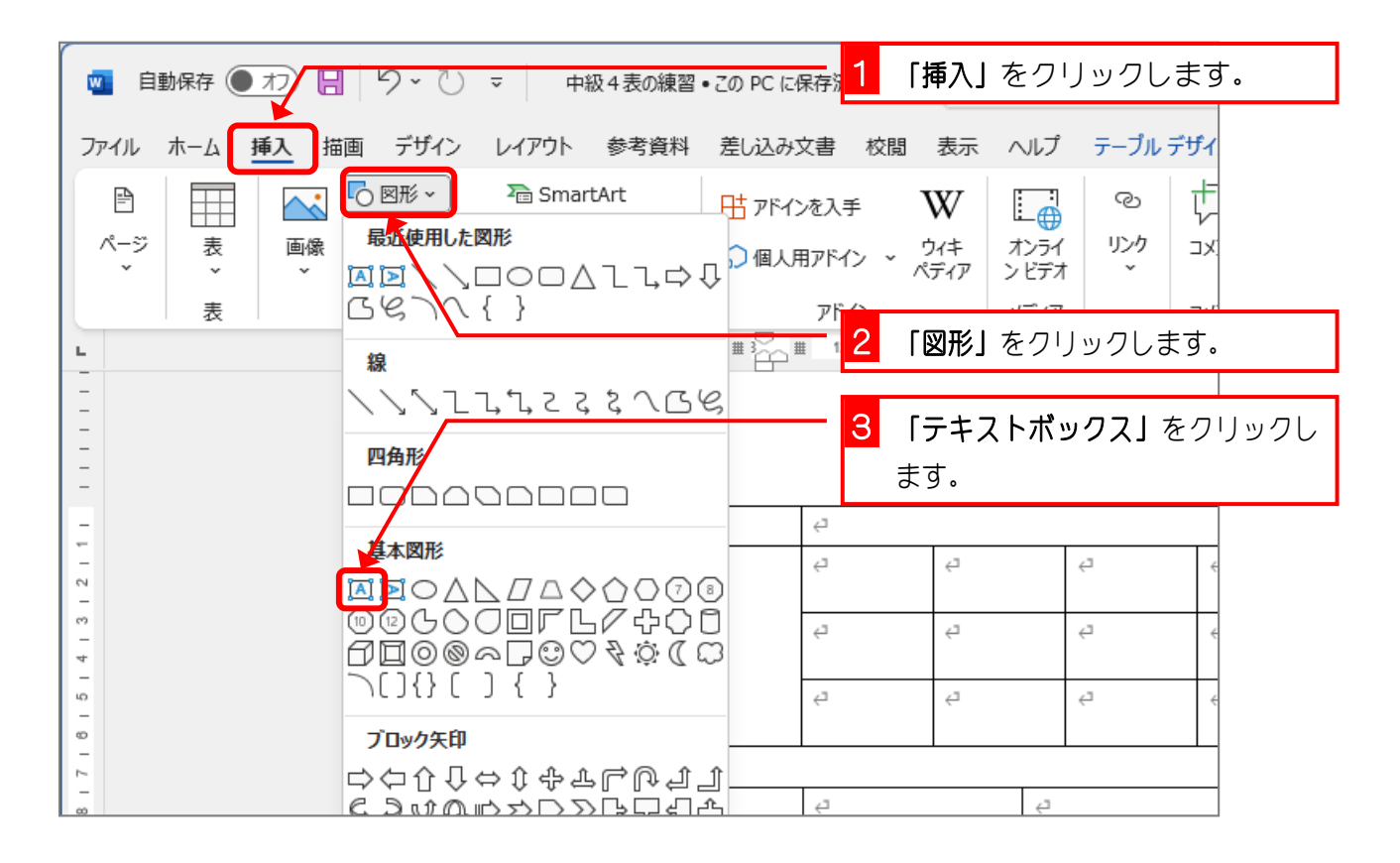

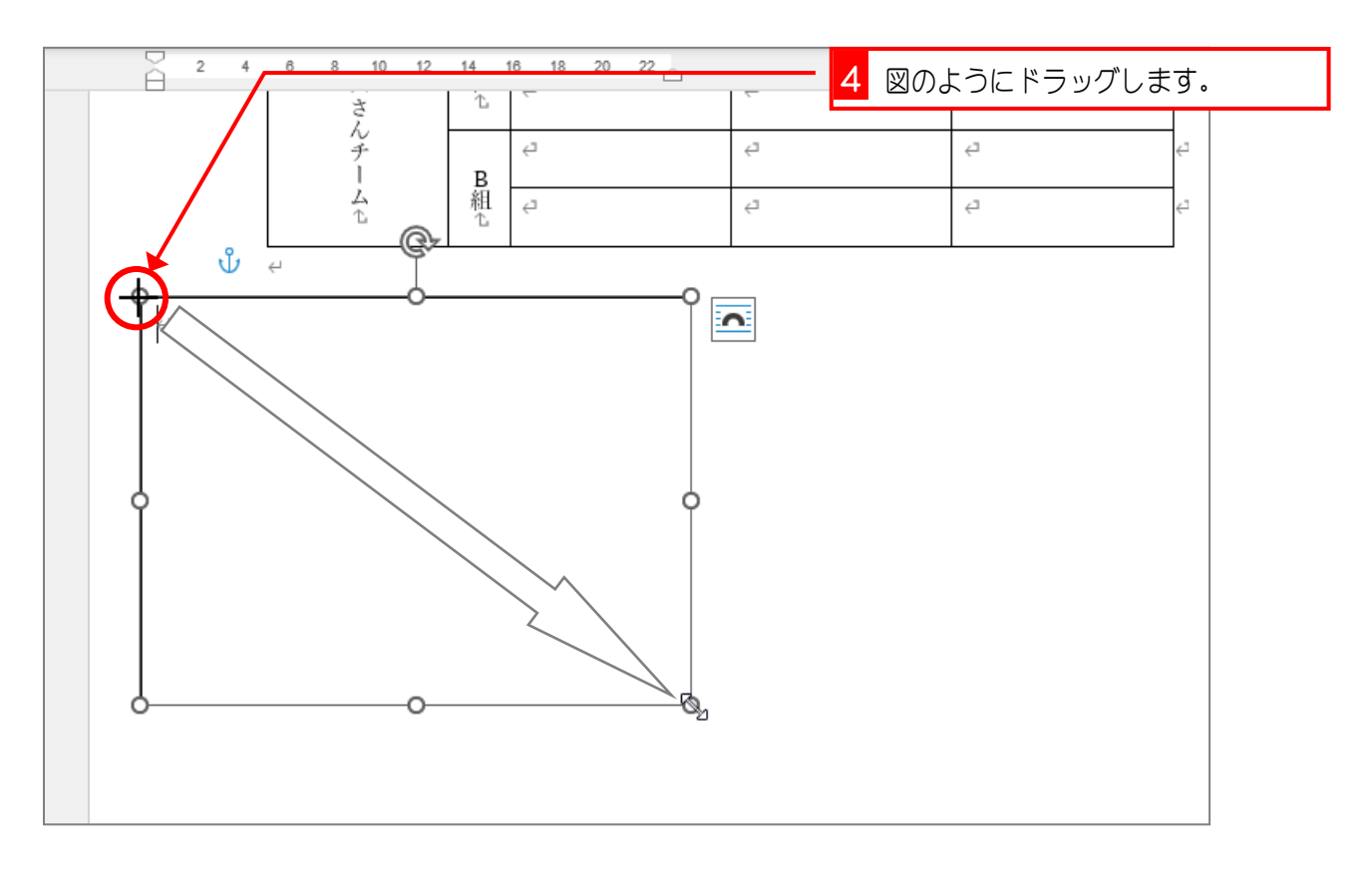

#### 1 「挿入」をクリックします。 |■ 自動保存 ● カン 日 | り > ○ ▽ | 中級… ▼  $\circ$ ファイル ホーム 挿入 描画 デザイン レイアウト 参考資料 差し込み文書 校閲 表示 ヘルプ 図形の書式  $\overline{C}$  図形  $\sim$ **To** SmartArt 昏 賱 W ட்க ලා ť 田 アドインを入手 留だい 山グラフ ページ 画像 表 リンク ウィキ オンライ  $\supset$ **○個人用アドイン >** Ç ペディア ンビデオ **⊙ 3D モデル ▽ 品 スクリーンショット ▽** 水 マディア 公(5行×5列) 2 「表」をクリックします。  $\mathbb L$  $\overline{\mathbb{C}}$ さんチー  $\overline{c}$  $\mathbb{L}$ B<br>組 쇼 **The Second Second**  $\hookleftarrow$  $\mathbb{L}$  $\overline{\phantom{a}}$ **3** 5 行 5 列のところをクリックしま <u> I wijn die staat</u>  $15141312111$  $\stackrel{\scriptscriptstyle\rm d}{\hookleftarrow}$  $\overline{\hookleftarrow}$  $\overline{\leftarrow}$ す。 **Ⅲ 表の挿入(I)...**  $\epsilon^2$  $\overline{C}$  $\mathbb{L}$ a  $\overline{c}$  $\epsilon^2$ a 『3日 文字列を表にする(⊻)...  $\hookleftarrow$  $\mathrel{\sqsubseteq}$  $\hookleftarrow$  $\mathrel{\sqcup}$  $\in$  $\mathbb{E}_{\mathbb{R}}$  $\mathbb{L}_{\geq}$  $\overline{\mathbb{D}}$ 下 Excel ワークシート(X) | カイック表作成(T)

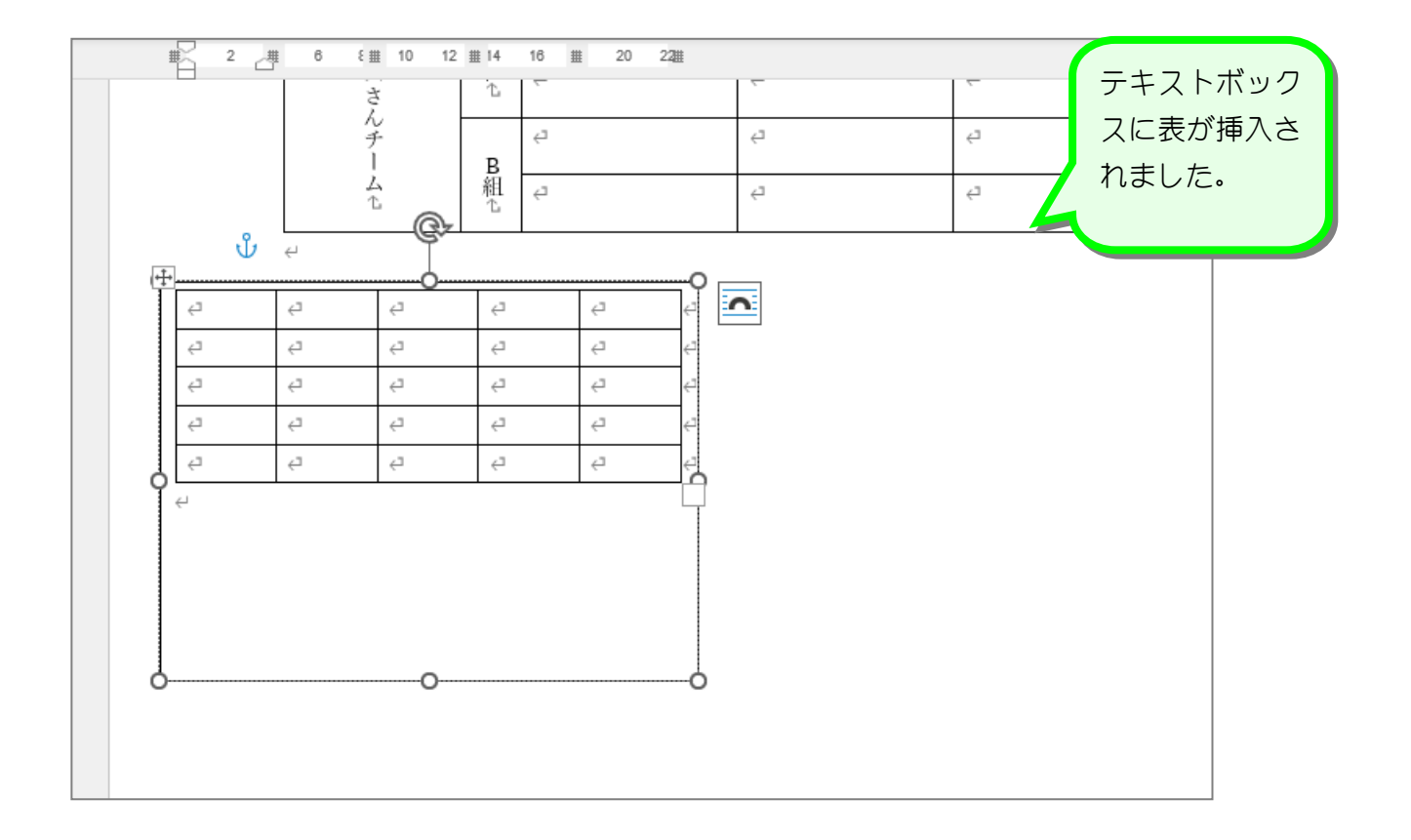

# 2. テキストボックスの中に表を挿入しましょう

纯君思疑

■ 表を図のように変更しましょう。

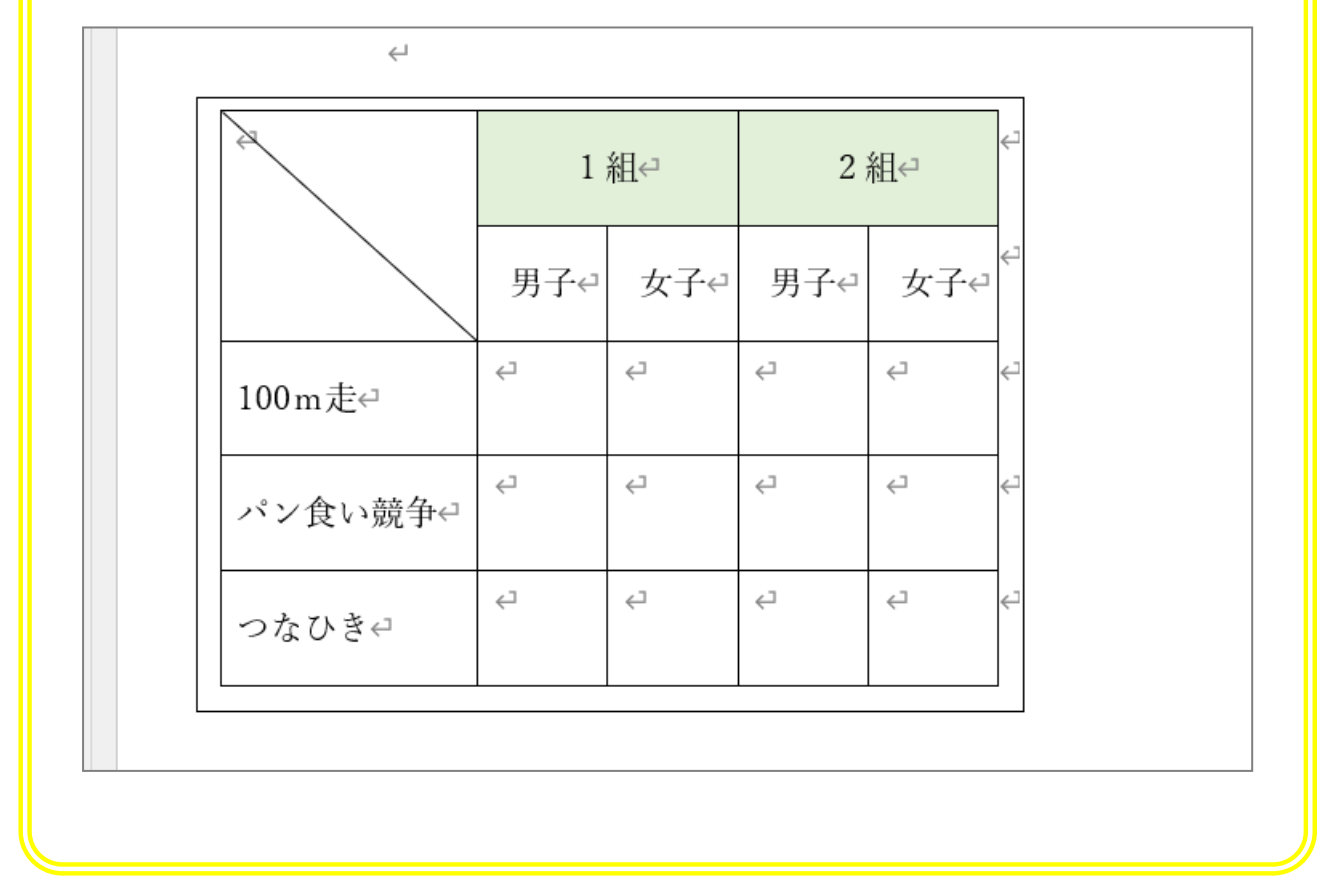

# 3. 作った表をコピーしましょう

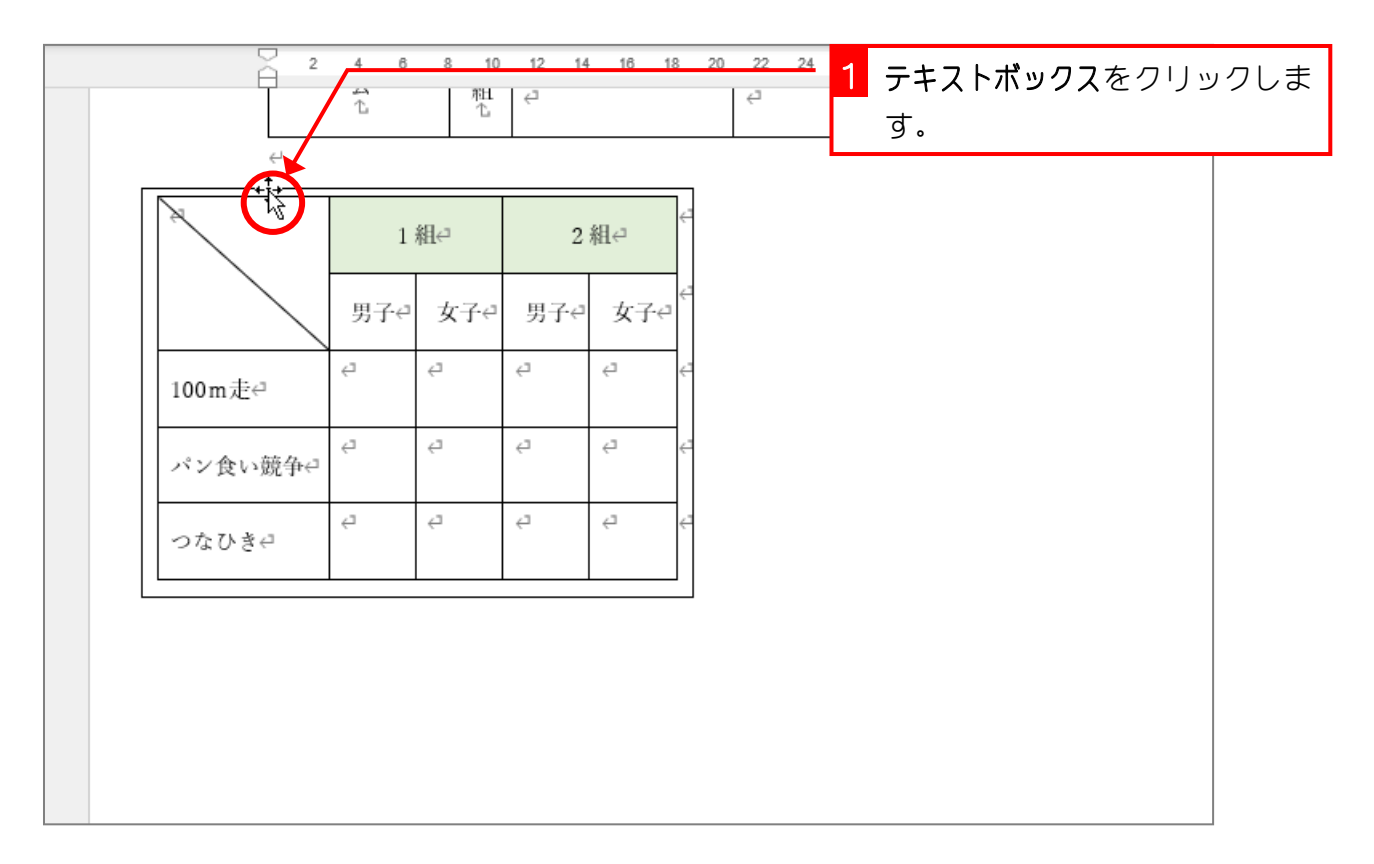

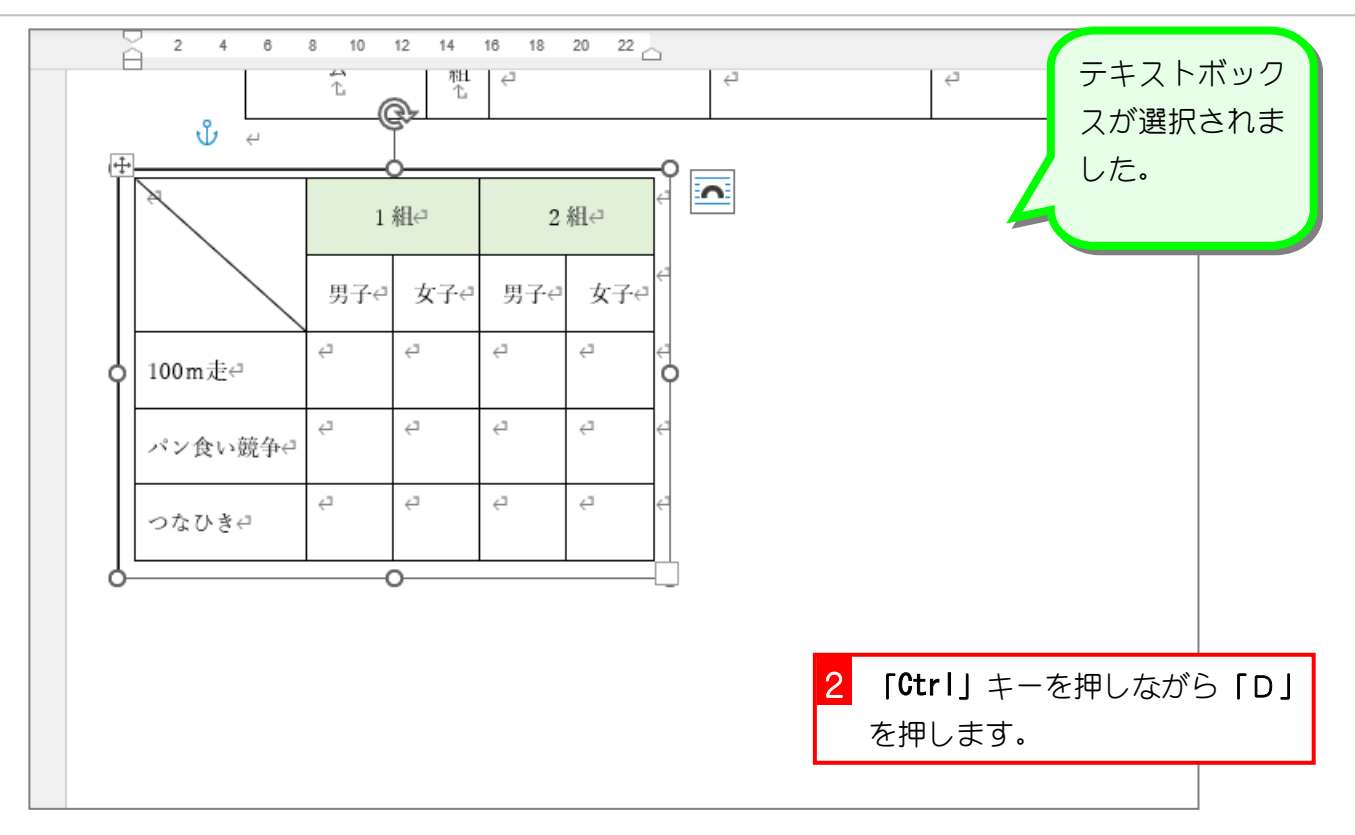

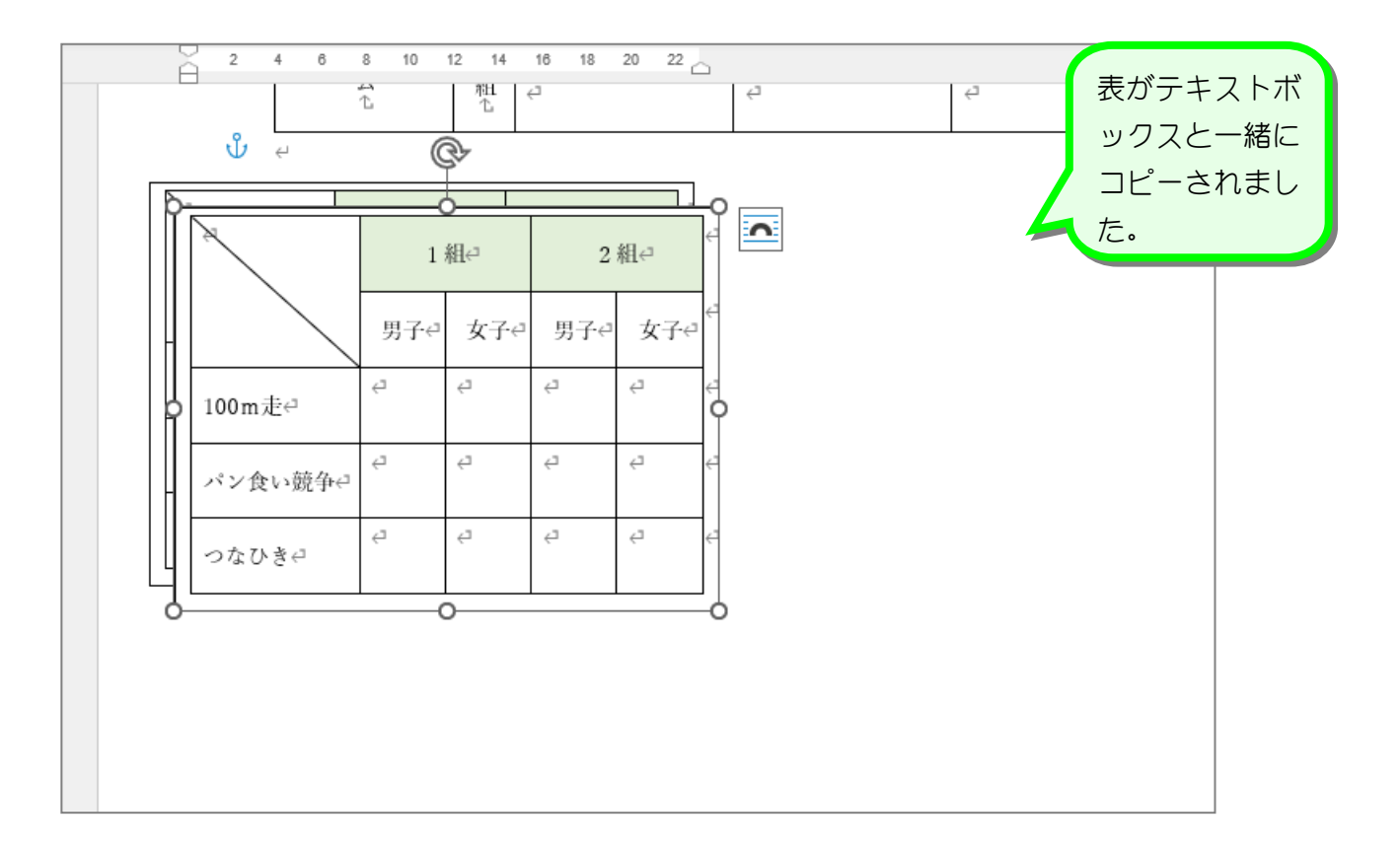

 $- 42 -$ 

# 4. 表を移動しましょう

![](_page_4_Figure_2.jpeg)

![](_page_4_Figure_3.jpeg)

![](_page_5_Figure_1.jpeg)

# 5. テキストボックスの枠の線を消しましょう

![](_page_5_Figure_3.jpeg)

 $- 44 -$ 

#### 6. テキストボックスの後ろに図形を挿入しましょう

![](_page_6_Figure_2.jpeg)

![](_page_6_Figure_3.jpeg)

Word2021 基礎2

![](_page_7_Figure_1.jpeg)

![](_page_7_Figure_2.jpeg)

 $- 46 -$ 

![](_page_8_Figure_1.jpeg)

![](_page_8_Figure_2.jpeg)

#### 7. テキストボックスを透明にしましょう

Word2021 基礎2

![](_page_9_Figure_1.jpeg)

#### 8. 2 つの表の位置を同じ高さにしましょう

![](_page_9_Figure_3.jpeg)